วิธีการเชื่อมต่อ Wi-Fi แบบ Adhoc (เครื่องต่อเครื่อง) Save Network เครื่องพิมพ์รุ่น ME-301, WF-3011 สำหรับ Laptop, iOS Devices

### **!!! การเชอื่ มตอ่ แบบ Adhoc อาจท าให้ Smart Phone หรือ Laptop ของคณุ ไมส่ ามารถใชง้าน Internet ไดช้ ว่ัขณะ**

## **วิธีการตั้งค่า Ad hoc ในคอมพิวเตอร์**

1.ไปที่ **Start** เลือก **Control Panel** จากนั้นคลิกที่ **Network and Sharing Center**

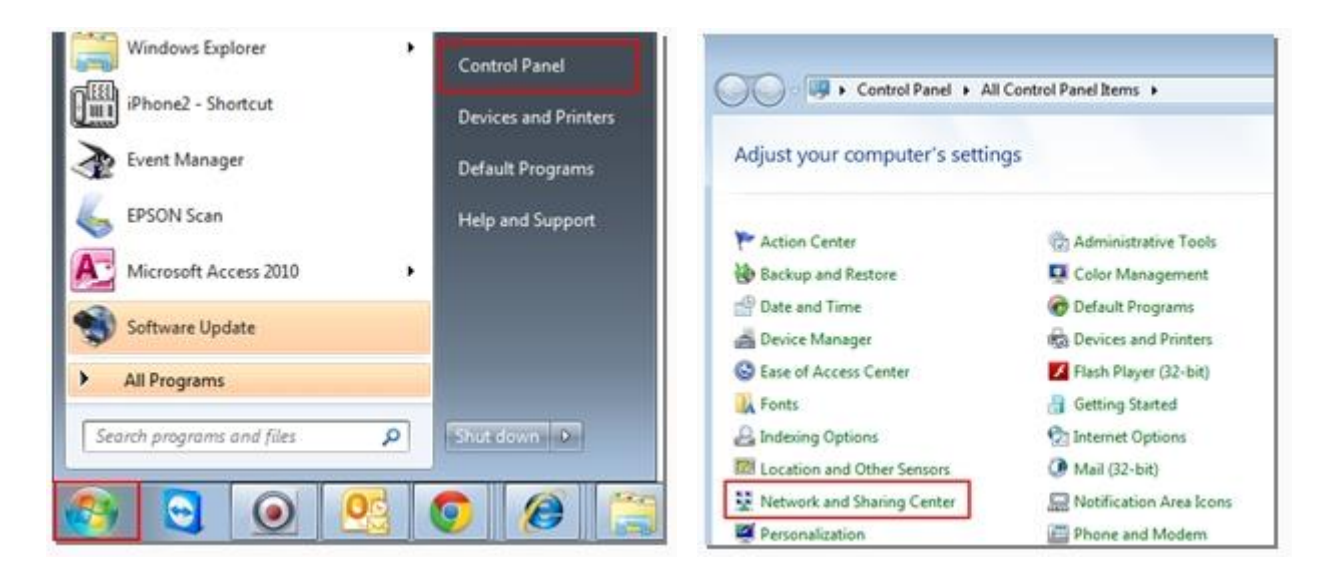

2. คลิกที่ **Set up a new connection or network.**

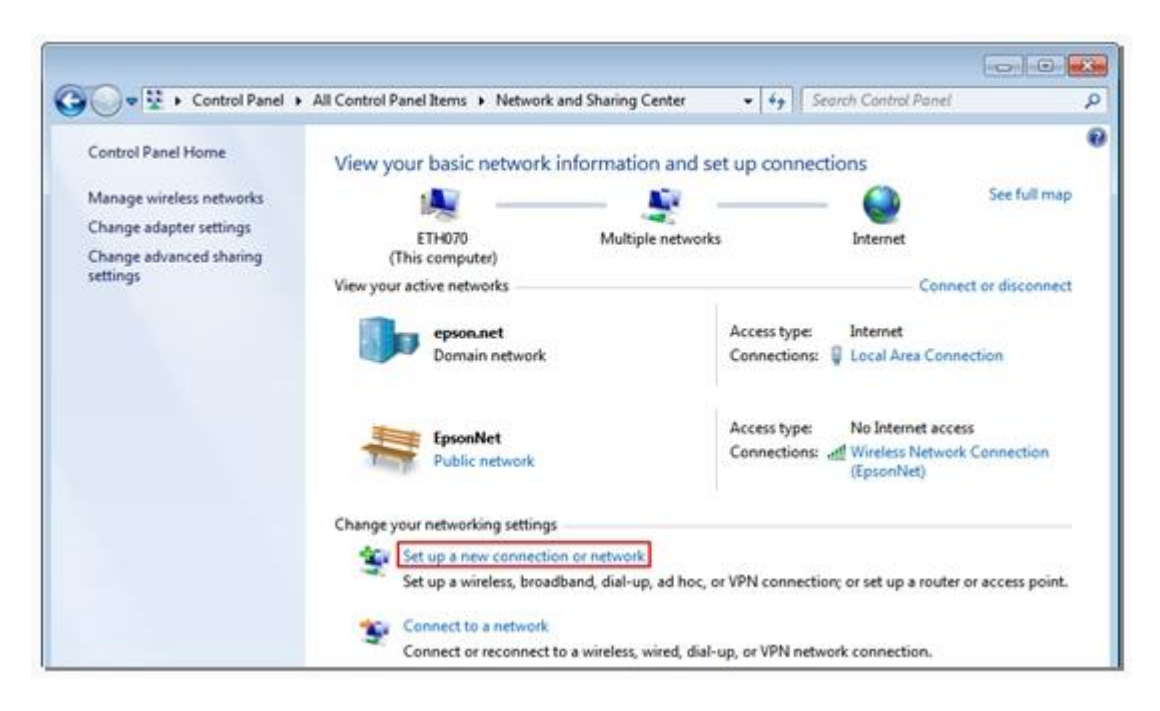

3. คลิก **Set up a wireless ad hoc (computer-to-computer) network** จากนั้นคลิก **Next**

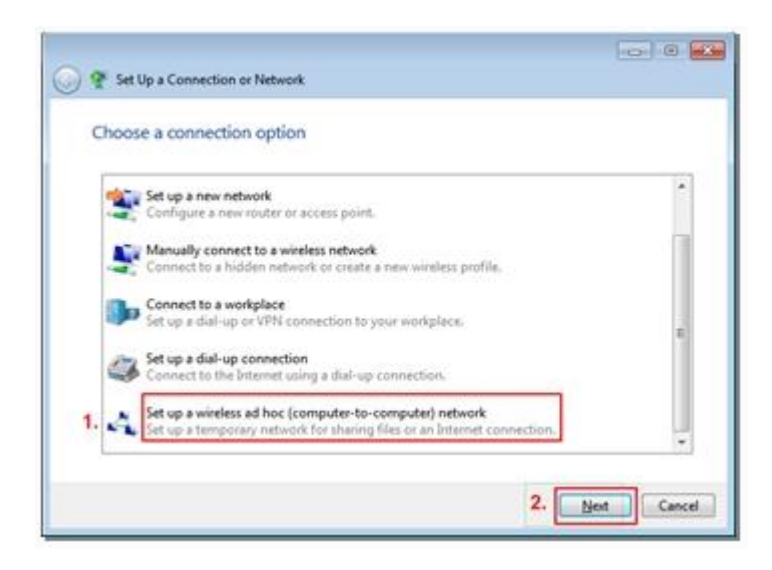

4. คลิก Next จากนั้นตั้งชื่อ Network name / Security type / Security key / คลิก Save this **network** จากนั้นคลิก **Next** 

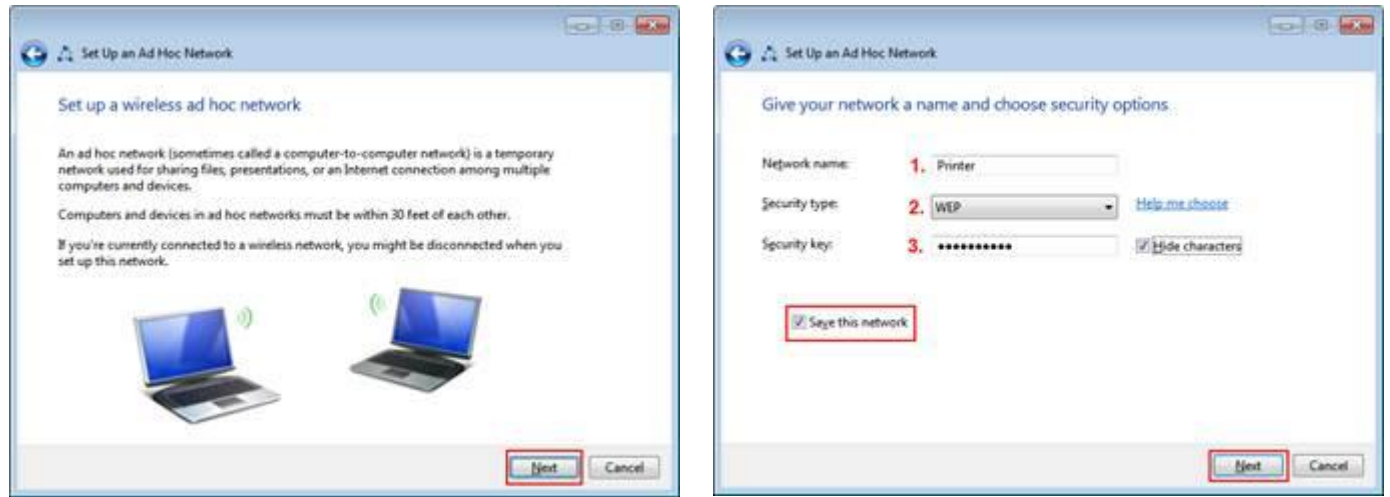

!! Note : คลิกเลือก **Save this network** เพื่อบันทึก Adhoc ที่สร้างสำหรับ Printer เมื่อกลับมาใช้งานอีกครั้ง

## 5. จะปรากฎหน้าต่างดังรูป จากนั้นคลิก **Close**

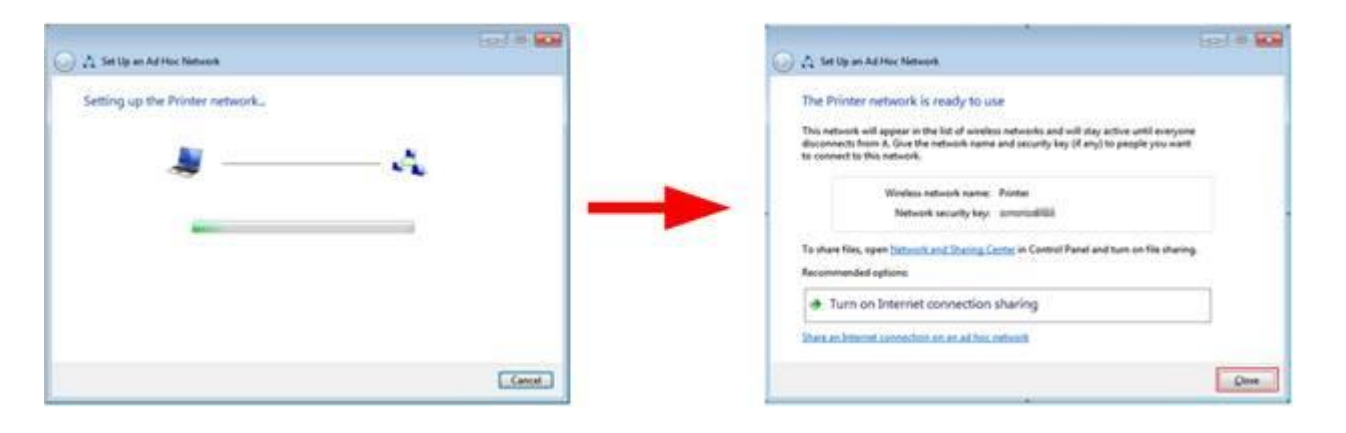

6. คลิกที่ **Connect to a network** หรือถ ้าเคยมีการ **Connect network** แล ้ว ให ้เลือกที่ **Connect or disconnect**

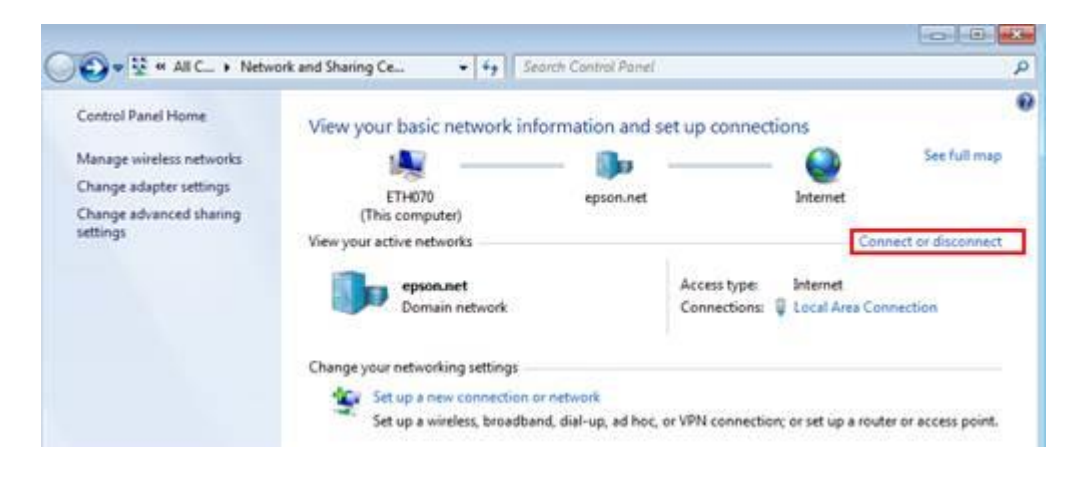

7. จะปรากฏหน้าต่างดังรูปตรงด้านล่างขวาของหน้าจอคอมพิวเตอร์ จากนั้นไปเซ็ต Wi-Fi ที่เครื่องพิมพ์

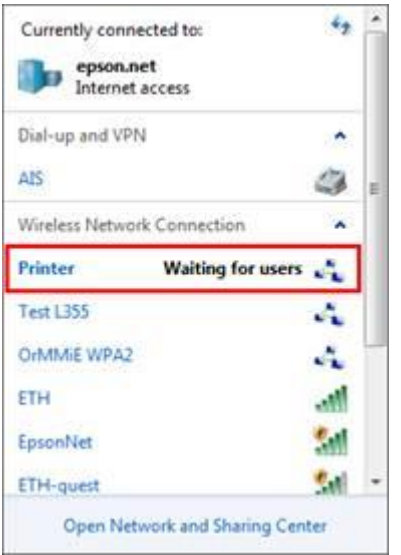

## **วธิกี ารตดิตงั้ไดรเ์วอรแ์ ละเซ็ต Wi-Fi**

1.ดับเบิ้ลคลิกที่ DVD RW Drive(E:) เพื่อเปิดแผ่นซีดี

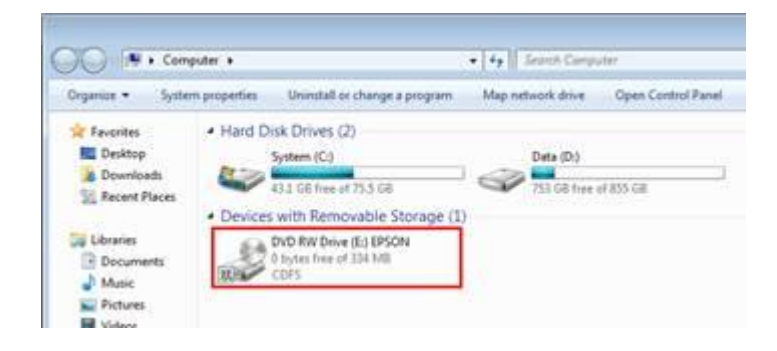

### 2.คลิกที่ **I agree to the contents of the License Agreement** จากนั้นคลิก **Next**

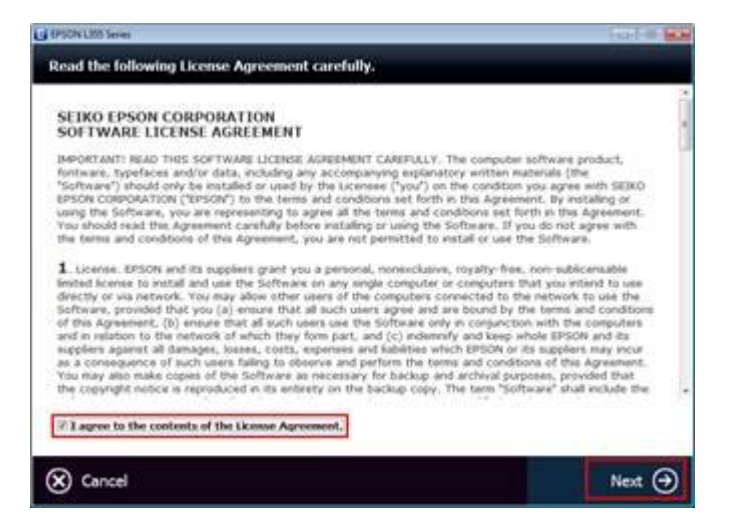

# 3. คลิก **Next** จากนั้นคลิก **Start Connection**

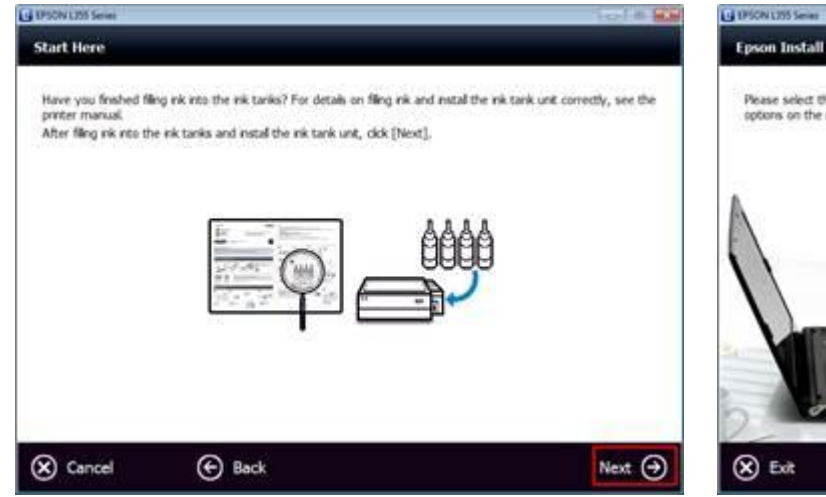

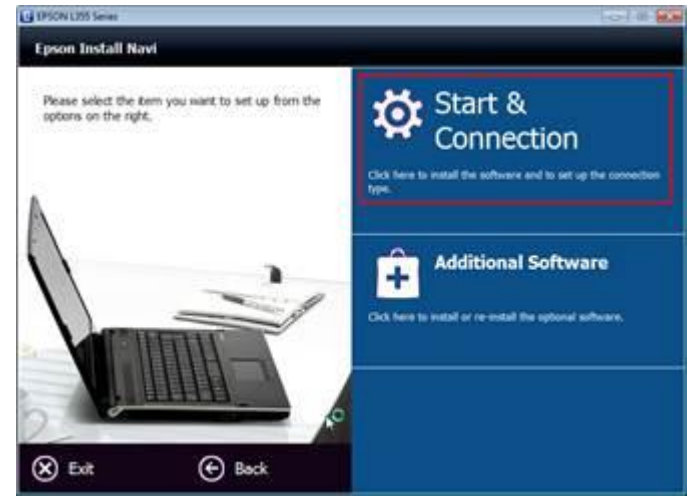

## 4. คลิก **Install** จะปรากฎหน้าต่างดังรูป

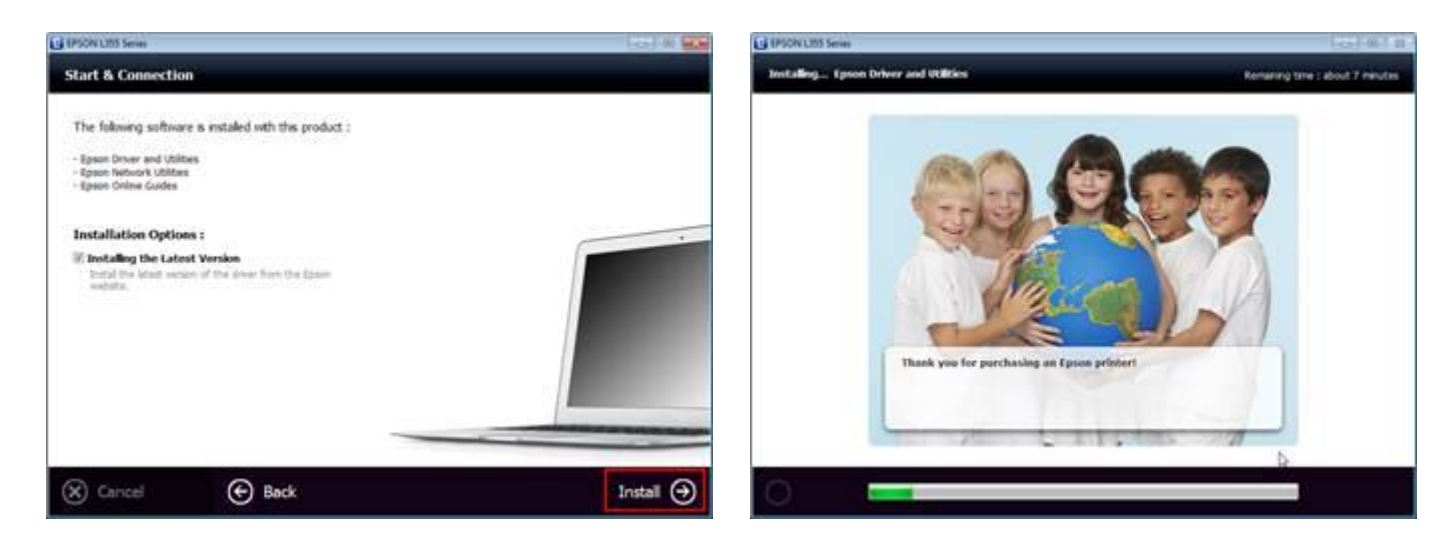

# 5. คลิกที่ **Ink charging is complete** คลิก **Next** จากนั้นคลิกเลือก **Wi-Fi Network Connection**

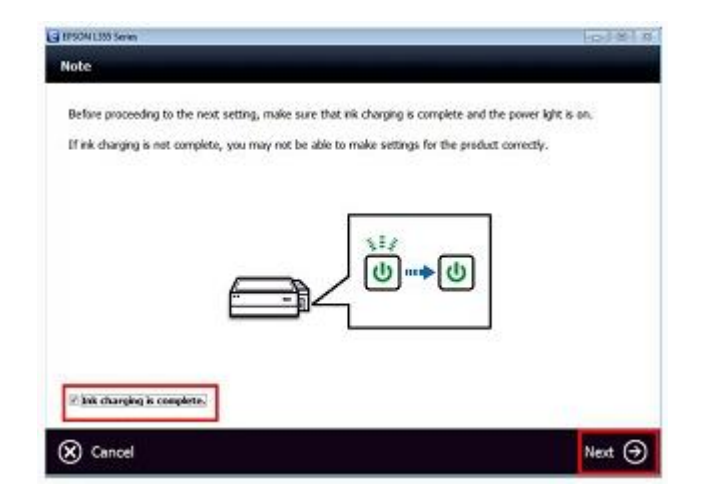

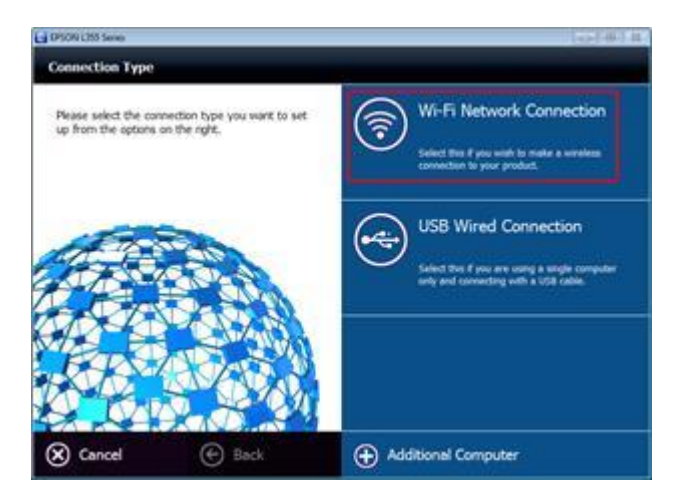

#### 6. ที่หน้าต่าง **Wi-Fi Connection Setup** อาจเจอได ้ 2 กรณี คือ

**Easy Wi-Fi Setup** จะต้องเชื่อมต่อสาย USB เพื่อช่วยในการติดตั้ง และถอดออกหลังจากติดตั้งเสร็จ **Wi-Fi Auto Connect** จะต้องกดปุ่ม Wi-Fi ที่หน้าเครื่องพิมพ์ เพื่อช่วยในการติดตั้ง \*\*ในที่นี้เลือกเป็น USB

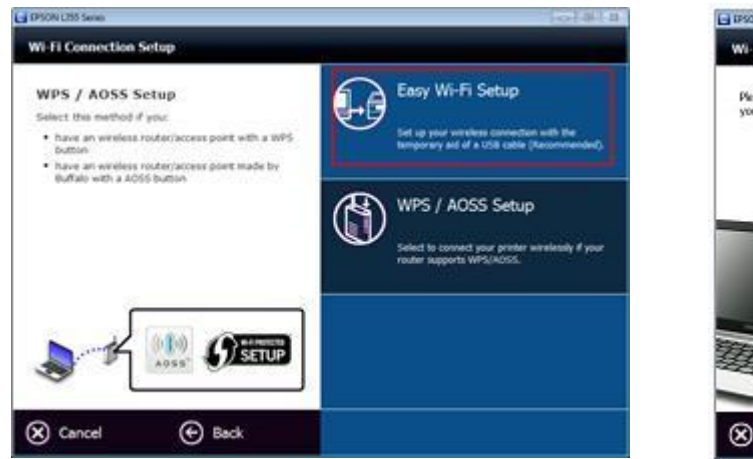

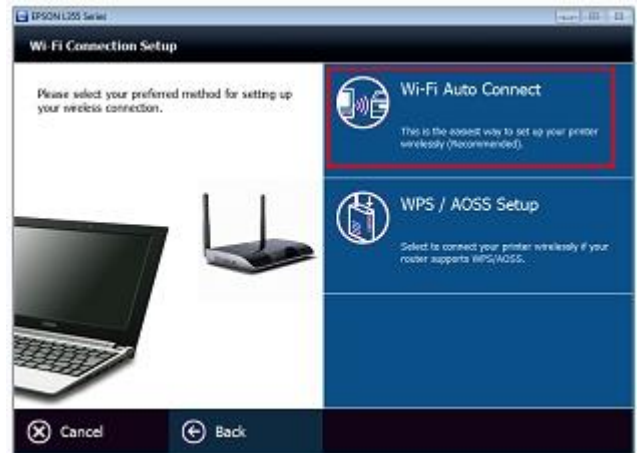

# 7. จะแสดงหนา้ตา่ งใหเ้ชอื่ มตอ่ สาย **USB** หน้าต่างจะเปลี่ยนเป็น **Firewall Warning** จากนั้นคลิก **Next**

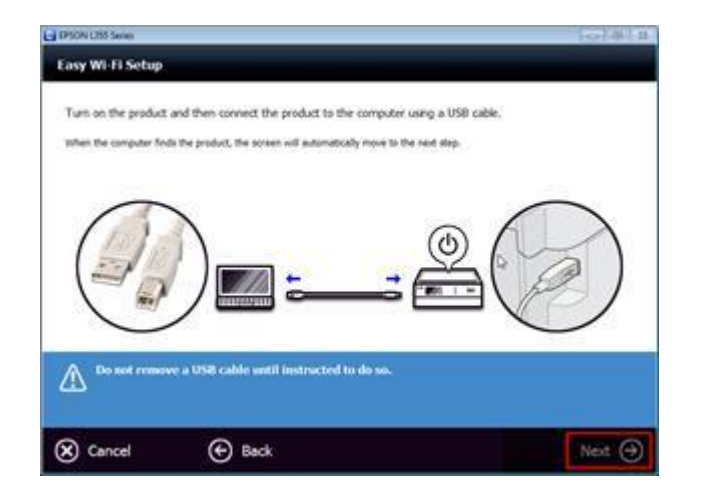

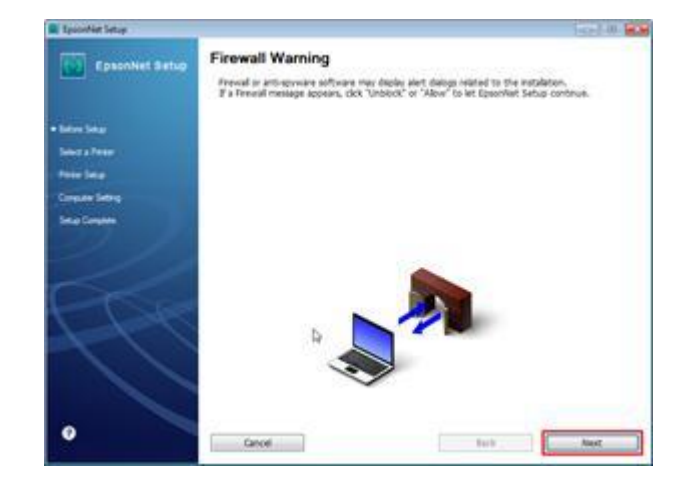

8. จะปรากฎหน้าต่างดังรูปด้านล่าง รอสักครู่จะเปลี่ยนเป็นหน้าต่าง **Select a Printer** คลิก **Next** 

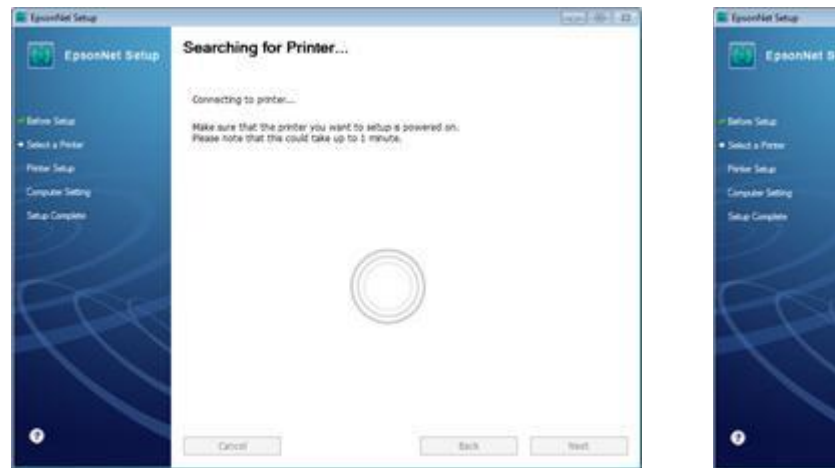

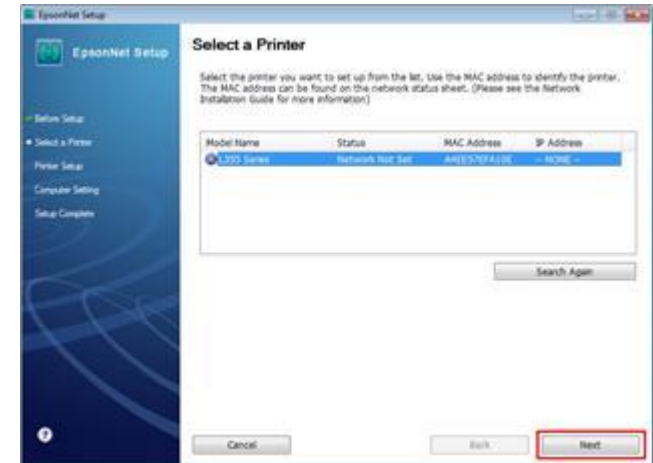

# 9. เลือก **SSID** คอืชอื่ **Ad hoc** ที่สร ้างไว ้ในที่นี้คือ **Printer** จากนั้นคลิก **Next**

จะปรากฎหนา้ตา่ งใหใ้ส่ Passwordของ Ad hoc จากนั้นคลิก **Next** 

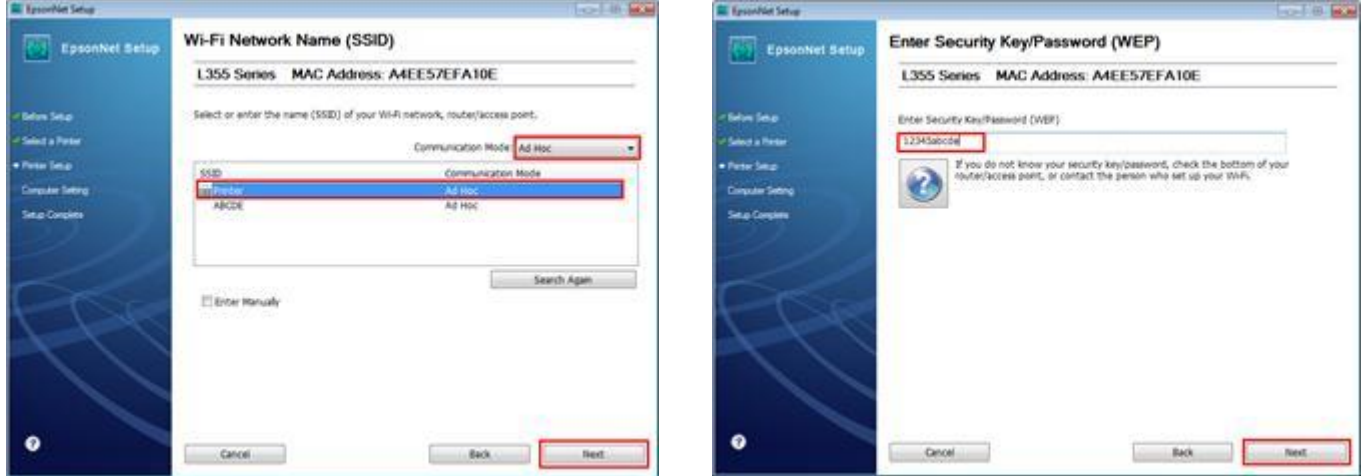

10. เลือก **Acpuire the IP Address Automatically Using DHCP (Recommended) จากนั้นคลิก Next** 

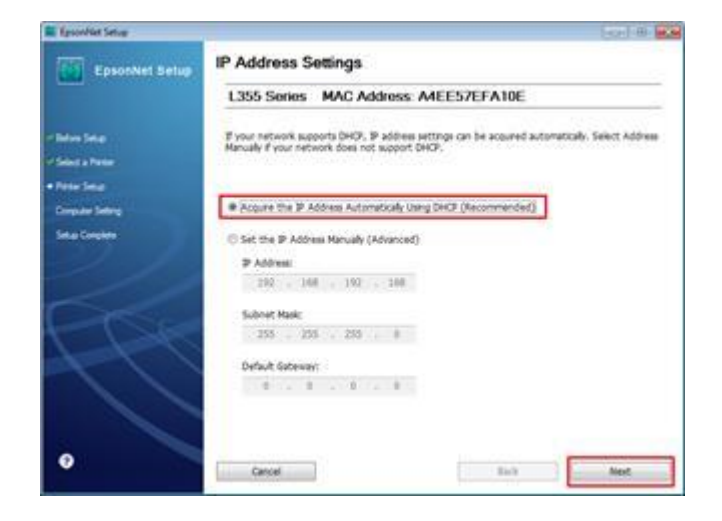

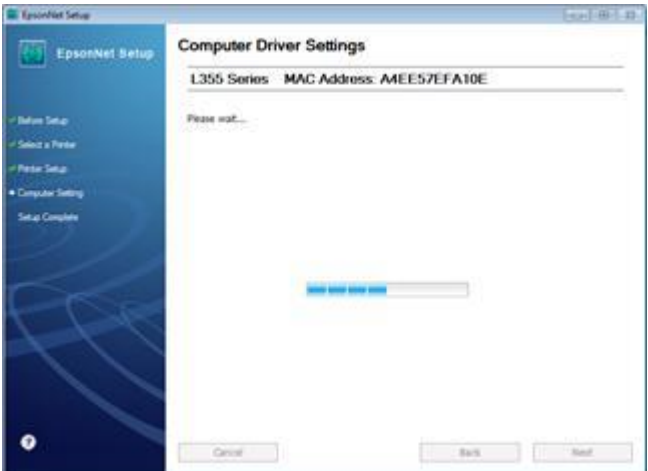

11. จะแสดงข ้อความให ้ถอดสาย USB จากนั้นคลิก OK และคลิก **Print Test Page** เพื่อทดสอบการพิมพ์ จากนั้นคลิก **Finish**

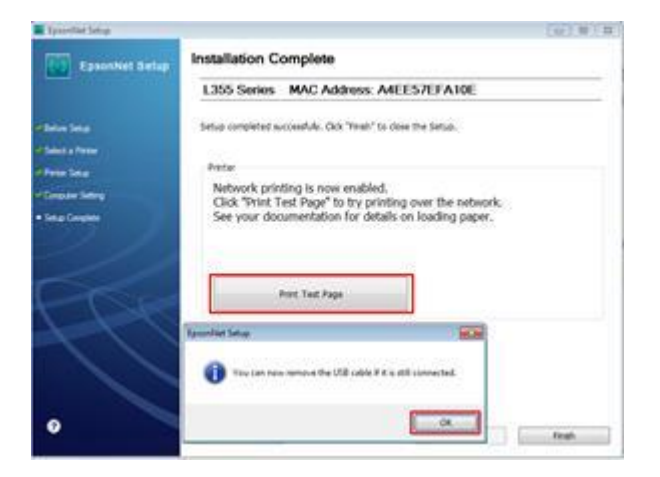

## **ส าหรบั iOS Devices**

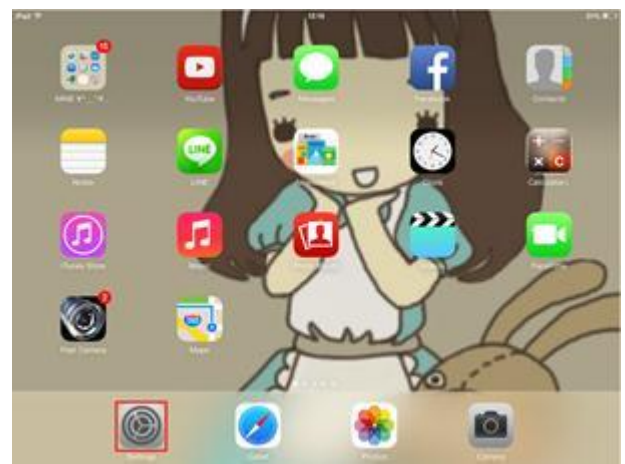

# ไปที่ **Setting** คลิกที่ **Wi-Fi เปิ ดเป็ น On** จากนั้นเลือกที่ **SSID**

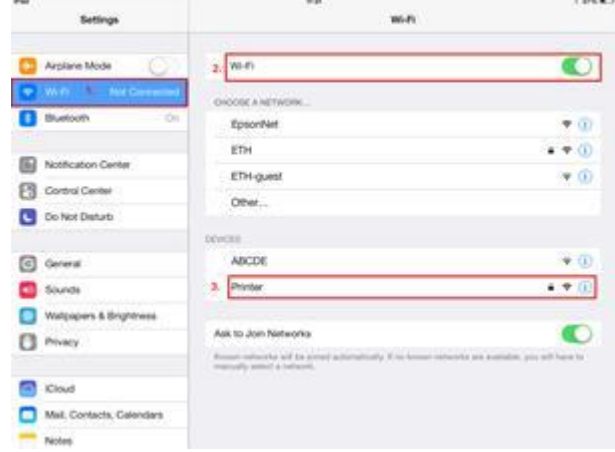

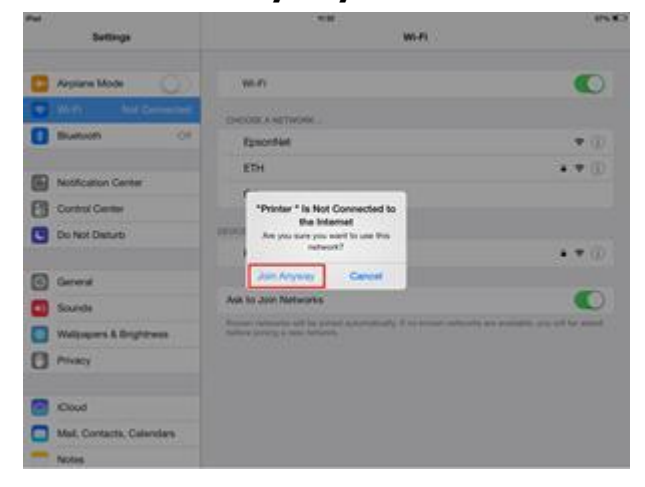

## 3. คลิกที่ **Join Anyway** 4. ใส่ **Password** แล ้วคลิก **Join**

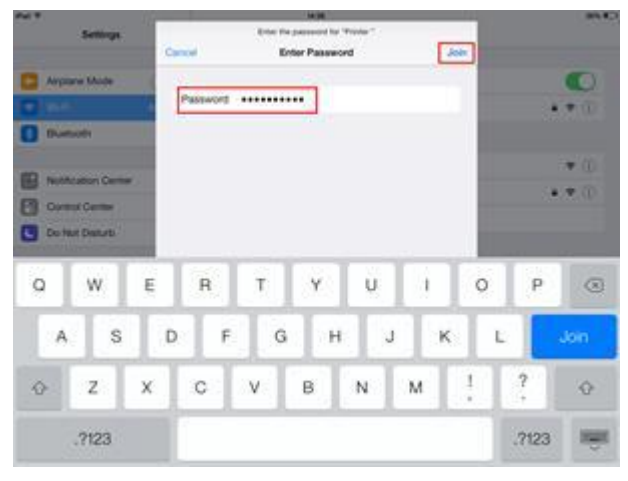

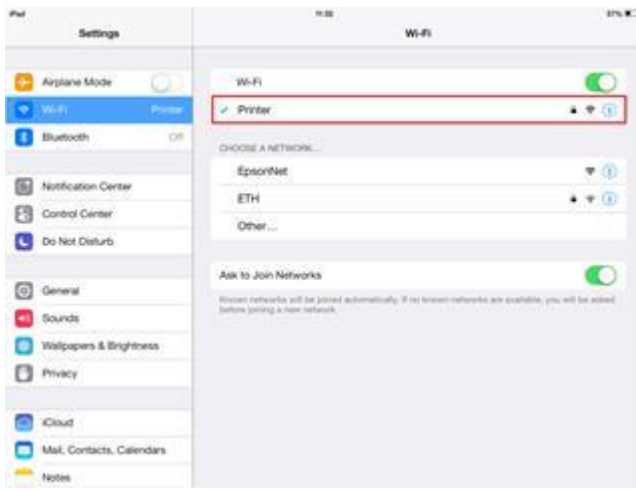

# 5. จะปรากฎหน้าต่างดังรูป 6. เปิดโปรแกรม **iPrint** จากนัน้ คลกิ ทชี่ อื่ **printer**

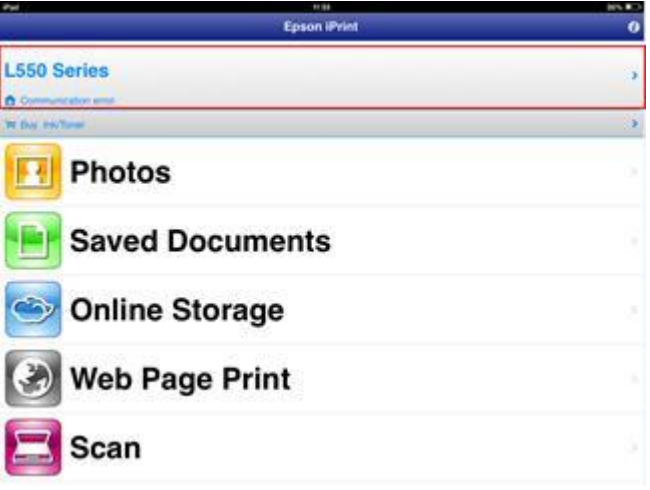

### 7. จะแสดงหน้าต่าง **Maintenance** 8. จะปรากฏหน้าต่าง Select Printer เลือก **L355 Series**

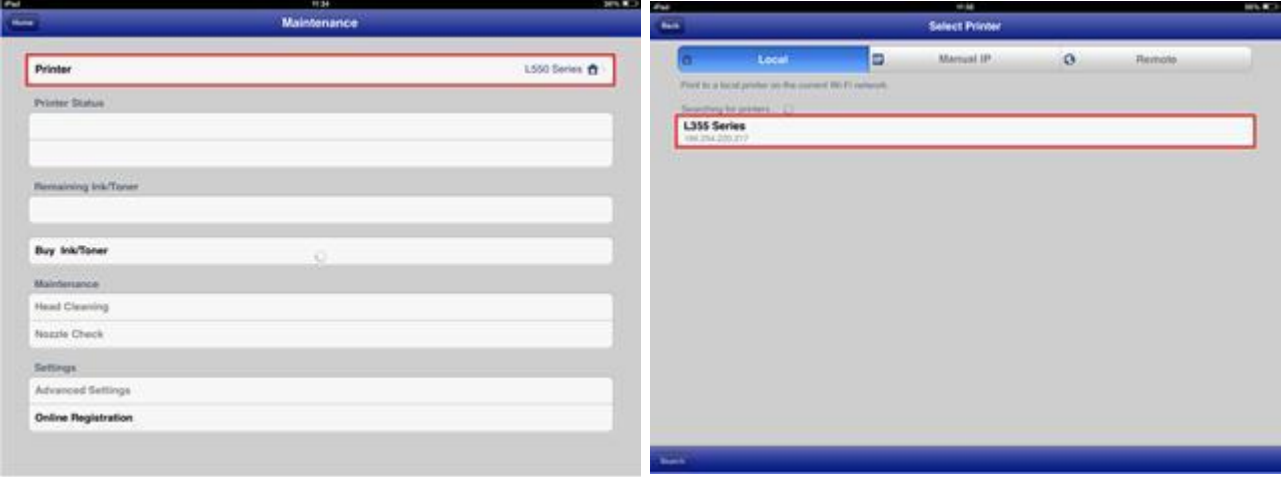

# ่ 9. จากนั้นเริ่มใช้งานตามปกติ

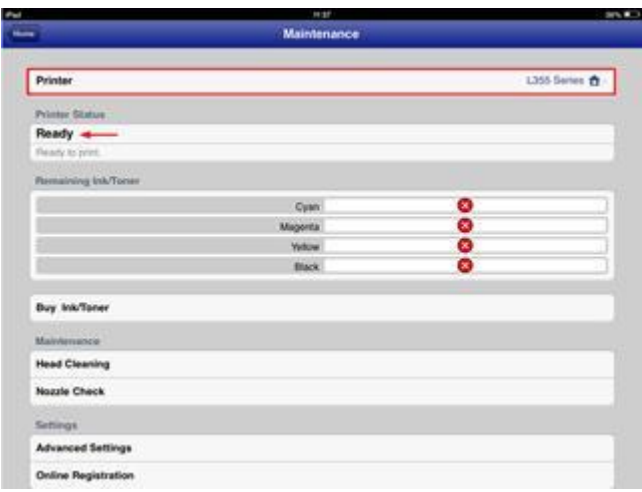

## <u>ีสำหรับ Laptop</u>

1. กดปุ่ม ซึ่ม พน้าเครื่องค้างไว้จนเครื่องทำการพิมพ์ network status sheet จะปรากฏ IP Address ของ เครื่องพิมพ์

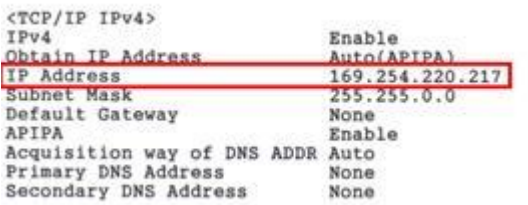

2. นำ IP Address ที่ได้ไป add port ที่ไดร์เวอร์เครื่องพิมพ์

**Windows XP** ไปที่ Start - -> **Printer and Faxes Windows 7** ไปที่ Start - -> **Devices and Printers Windows 8** ไปที่ Control Panel - -> **View Devices and Printers**

## 3.คลิกขวาที่รุ่นเครื่องพิมพ์

#### ส าหรับ **Windows 7, 8** เลือก **Printer Properties** ส าหรับ **Windows XP** เลือก **Properties**

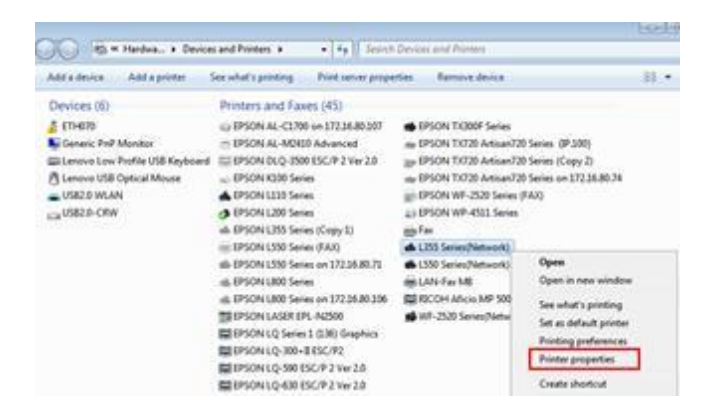

4. ไปที่แทป **Ports** จากนั้นคลิก **Add Port** เลือก **Standard TCP/IP Port** คลิก **New Port…**

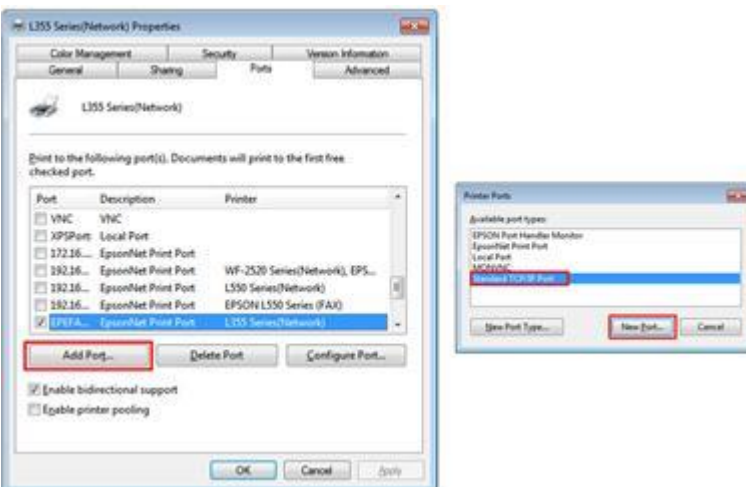

5. คลิก **Next** จากนัน้ ใส่ IP Address ของเครื่องพิมพ์ ที่อยู่ใน network status sheet จากนั้นกด **Next** ไป จนถึง **Finish** 

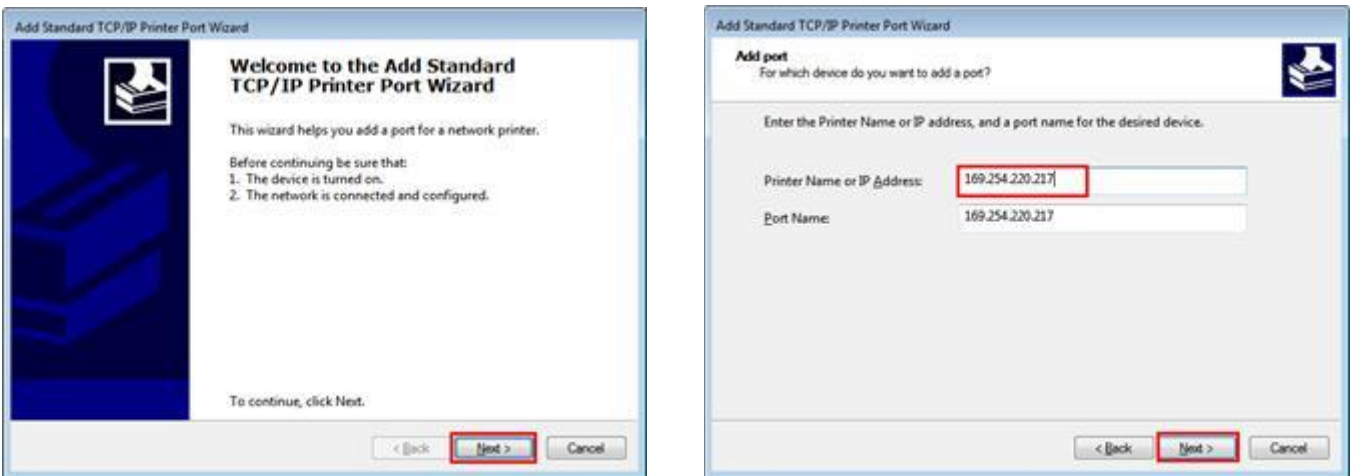

# 6. ที่หน้าต่าง **Printer Port** คลิก **Close**

ที่แทป **Ports** คลิก **Apply** แล ้วคลิก **OK** จากนัน้ เรมิ่ ใชง้านตามปกติ

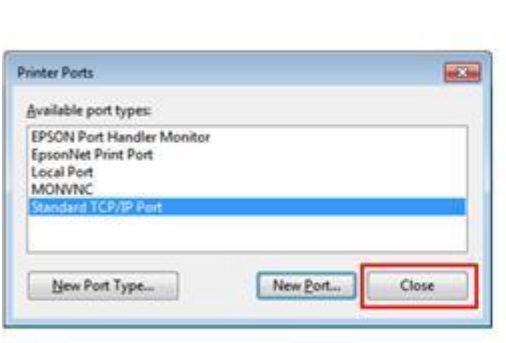

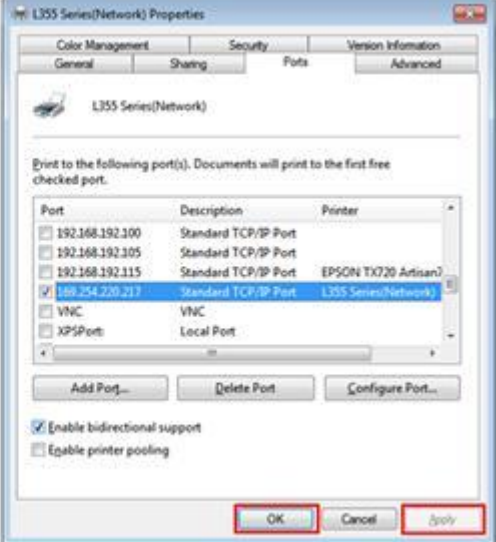

# **ตัวอย่าง network status sheet แผ่นที่1**

HHHH Epson Status Sheet HHHH

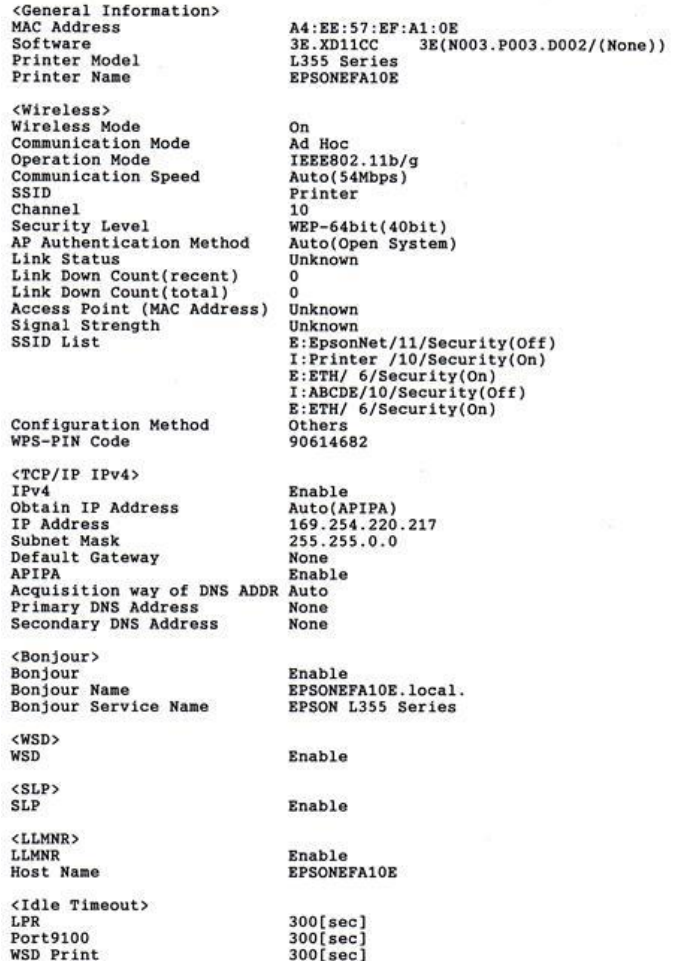

нининининин 1/2 нинининининин